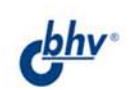

# САМОУЧИТЕЛЬ

# Adobe **InDesign** Cheperance of the Strange

Adol

astel coate

E Red 0331

#### Инара Агапова

- Автоматизация работы с помощью мастер-шаблонов и стилей
- Все аспекты работы<br>с графикой и таблицами
- Создание оглавления и структурного списка публикаций
- Выполнение спуска полос
- Подготовка макета к печати

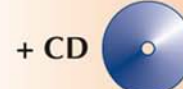

Гарантия эффективной работы с Adobe InDesign CS2

Инара Агапова

# CAMOYYINTEAL Adobe InDesign CS<sub>2</sub>

Санкт-Петербург «БХВ-Петербург» 2006

УДК 681.3.06

ББК 32.973.26-018.2

 $A23$ 

#### **Агапова И. В.**

А23 Самоучитель Adobe InDesign CS2. — СПб.: БХВ-Петербург, 2006. — 304 с.: ил.

ISBN 5-94157-857-1

Рассматриваются самые актуальные технологии, необходимые для работы в программе Adobe InDesign CS2. Последовательность изложения позволяет начать изучение с простых тем и постепенно углублять знания и понимание вопросов компьютерной верстки. Освещаются такие темы, как автоматизация работы над большими проектами с помощью стилей и мастер-шаблонов, работа с графикой, создание оглавления, выполнение спуска полос, подготовка макета к печати (проверка публикации, требования типографий, запись PostScript-файла) и многое другое. В основу книги положен курс, преподаваемый автором. На прилагаемом компактдиске находятся материалы для выполнения практических заданий и вспомогательные материалы.

*Для широкого круга пользователей*

УДК 681.3.06 ББК 32.973.26-018.2

#### **Группа подготовки издания:**

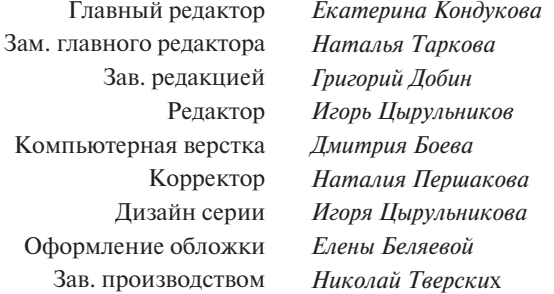

Лицензия ИД № 02429 от 24.07.00. Подписано в печать 30.03.06. Формат 70х1001 /16. Печать офсетная. Усл. печ. л. 24,51. Тираж 2000 экз. Заказ № "БХВ-Петербург", 194354, Санкт-Петербург, ул. Есенина, 5Б.

Санитарно-эпидемиологическое заключение на продукцию № 77.99.02.953.Д.006421.11.04 от 11.11.2004 г. выдано Федеральной службой по надзору в сфере защиты прав потребителей и благополучия человека.

> Отпечатано с готовых диапозитивов в ГУП "Типография "Наука" 199034, Санкт-Петербург, 9 линия, 12

© Оформление, издательство "БХВ-Петербург", 2006

# Оглавление

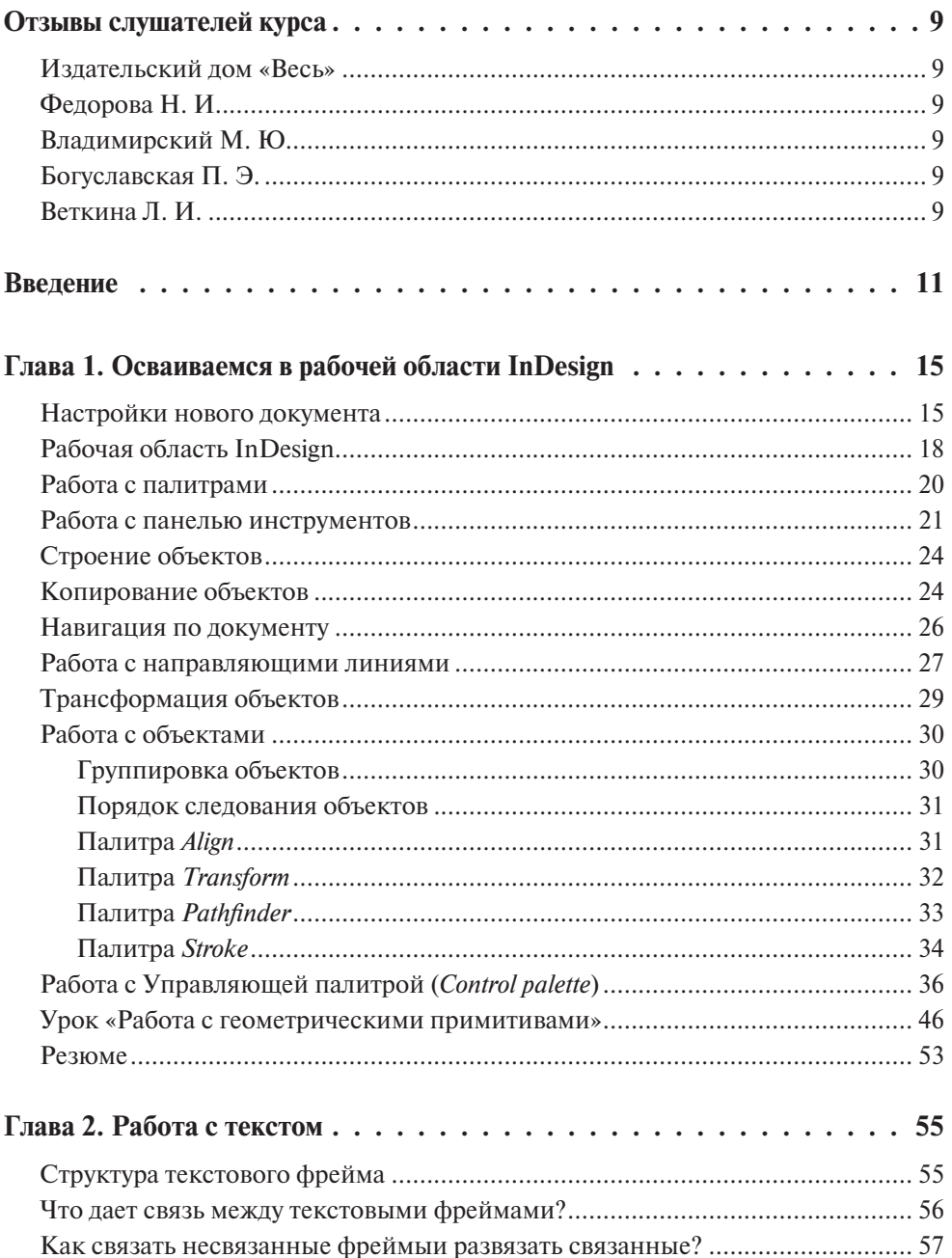

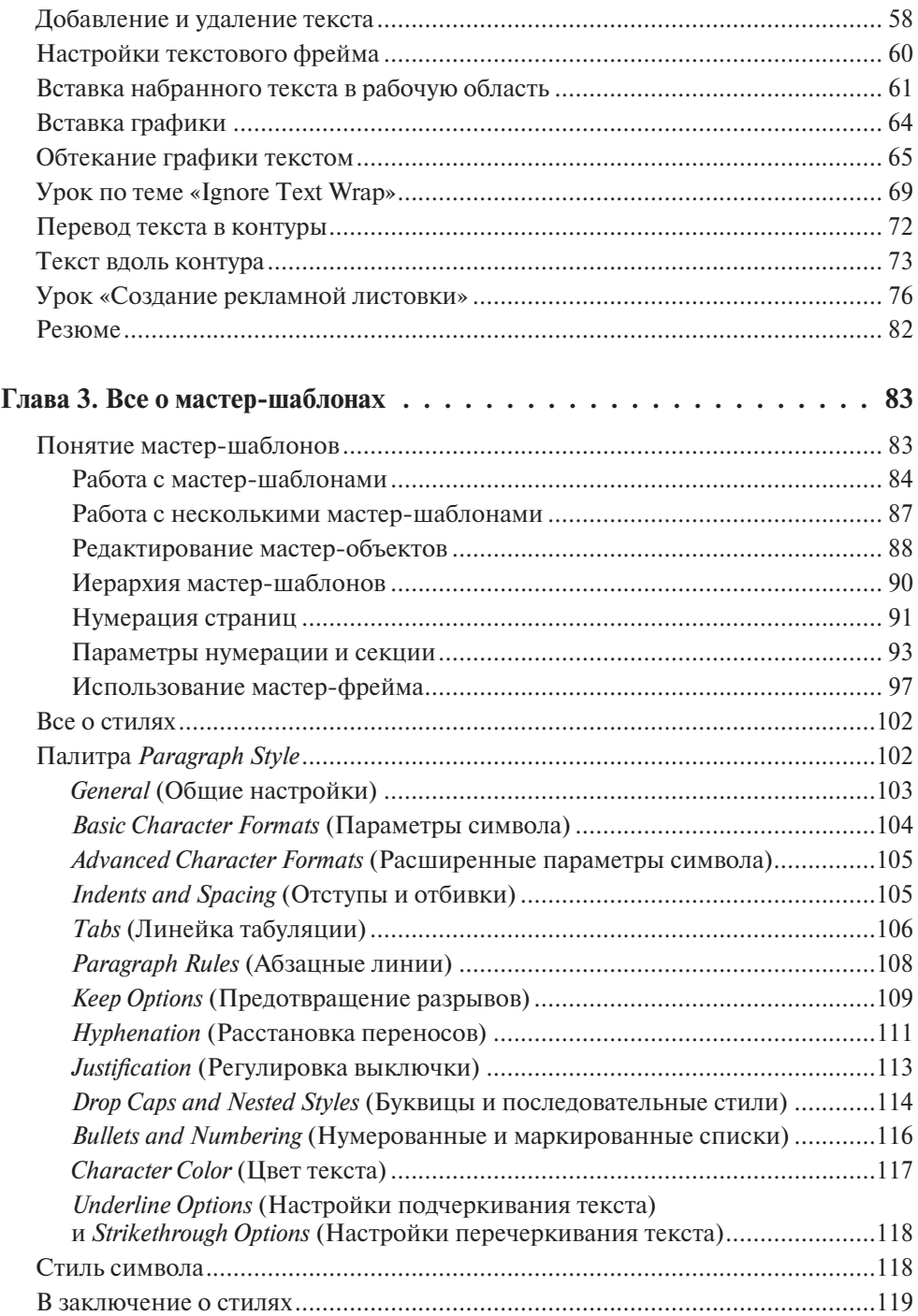

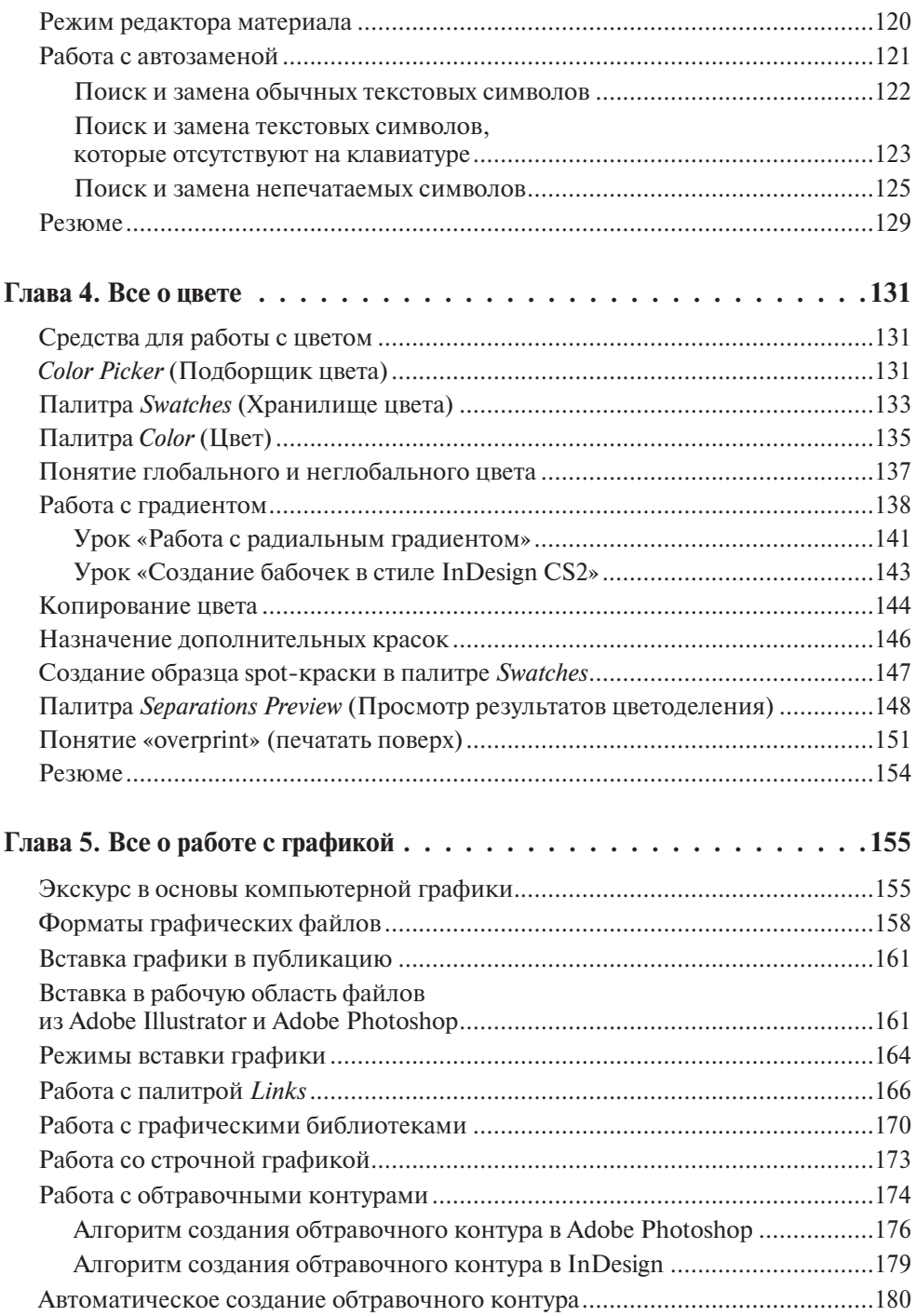

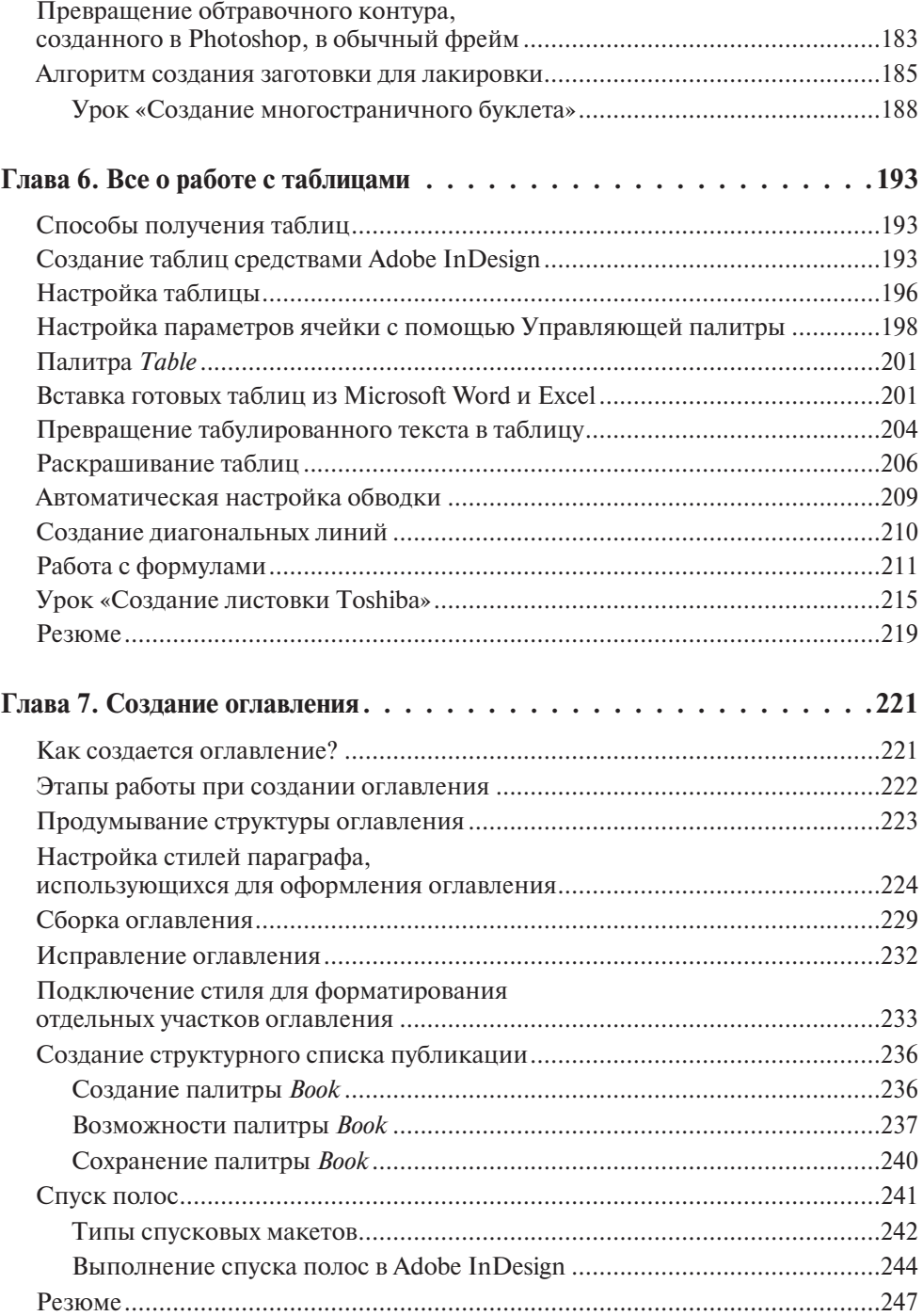

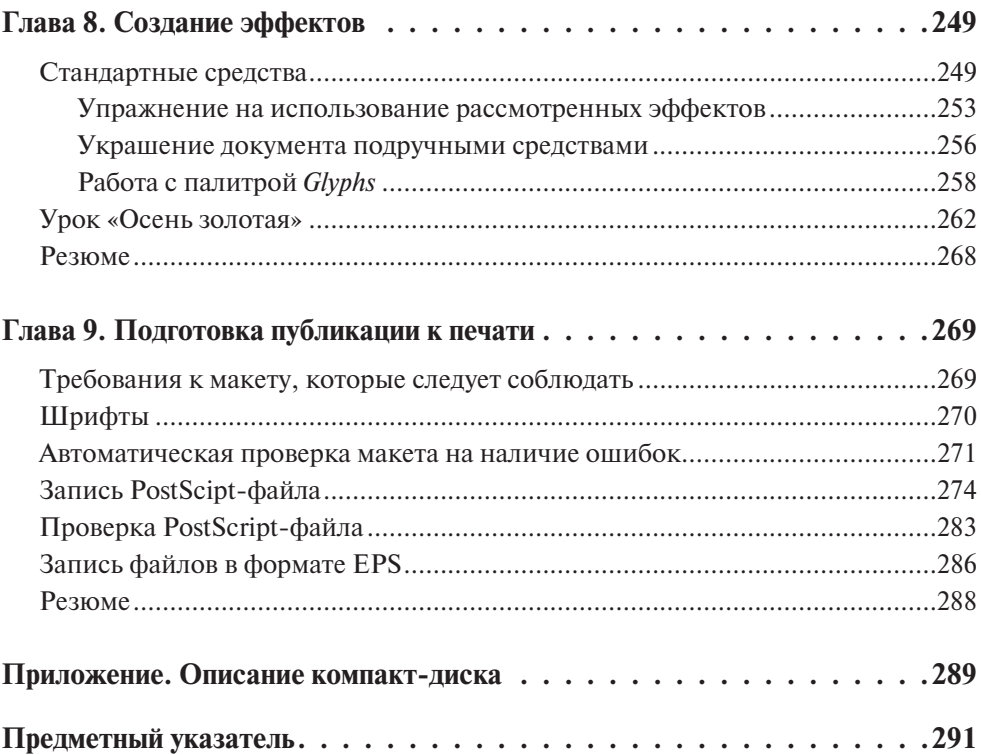

# **Отзывы слушателей курса**

## **Издательский дом «Весь»**

Очень интересный, а главное — полезный курс. Были сомнения в его необходимости, но после третьего занятия стало ясно, что он полезен на 100%! Спасибо огромное, что есть такое место, где можно получить все необходимые в наше время знания о компьютерных технологиях.

Получены знания, необходимые для активной работы с данной программой. Программа освещена в объеме, соответствующем выделенному времени. Особенно хотелось бы отметить, что данный курс посвящен последней версии программы!

Отличный курс, грамотная схема занятий и полезный материал. Отличные пособия. Преподаватель отлично умеет объяснять и находить решение проблем. Все занятия были проведены грамотно и интересно.

## **Федорова Н. И.**

Все очень гармонично скомпоновано и продумано. Полагаю, что пригодится в работе, т. к. раньше (со скрипом) это же приходилось делать в Adobe Illustrator.

### **Владимирский М. Ю.**

Курс Adobe InDesign построен емко, логично и дает довольно полное представление о данной программе верстки (насколько вообще можно ее уложить в столь короткий объем учебного времени).

## **Богуславская П. Э.**

Курс насыщенный и очень полезный. Включает в себя все необходимые вопросы. Хорошо то, что он максимально приближен к практике. Очень понравился высочайший профессионализм и интересная подача материла. Огромное спасибо за освещение практических вопросов, именно то, что необходимо было узнать, придя на курс.

## **Веткина Л. И.**

Данный курс содержит все, что нужно для работы! Удивительно, я смогла параллельно с изучением курса на работе сделать настоящий буклет! Спасибо за то, что можно почерпнуть такое количество полезной информации в одном месте!

Посвящается моей замечательной маме - Агаповой Римме, чудесным образом воспитавшей во мне несгибаемую волю к победе.

# Введение

На кого рассчитана эта книга? Книга рассчитана на широкий круг читателей, уровень знаний которых может колебаться от базового до среднего. Книга солержит массу полезных советов и уроков, изучение и выполнение которых позволит последовательно совершенствовать технику работы в программе. Читатели с базовым уровнем знаний постепенно научатся работать в программе, изучая урок за уроком. Читатели, имеющие навыки работы в других графических программах, также не будут скучать, поскольку рабочая среда и принципы работы Adobe InDesign отличаются от принятых в Adobe Illustrator, Adobe PageMaker или QurkXpreess, с которыми принято сравнивать данную программу.

Смогу ли я с помощью данной книги разобраться в компьютерной графике? Честно говоря, данная книга содержит главу, в которой излагаются общие сведения о компьютерной графике, такие как отличие растровой и векторной графики, обзор популярных форматов файлов и т. д. Но основной целью книги является изучение возможностей программы, а общие сведения о компьютерной графике приводятся лишь потому, что без некоторых базовых понятий невозможно дальнейшее движение вперед.

Я уже давно работаю в сфере компьютерной верстки, будет ли мне полезна книга подобного уровня? Книга является помощником в самостоятельном освоении приемов работы в программе Adobe InDesign. Независимо от того, работали вы раньше с другими программами или нет, вам может потребоваться помощь в объяснении того, как устроена та или иная команда, поиске какой-либо палитры или инструмента. Тем более, что Adobe InDesign имеет массу маленьких хитростей, не зная о которых, можно работать не самым рациональным обра-30M.

Могу ли я рассчитывать на то, что изучение этой книги поможет мне повысить профессиональный уровень? Самостоятельное изучение любого материала, конечно, желательно рано или поздно подкрепить посещением курсов или семинаров. Но существует масса примеров, когда люди, начиная с нуля изучать определенные программы, добивались впечатляющих результатов. В данной книге собраны только те материалы, которые нужны в работе. Это - необхолимый минимум, четко усвоив который, вы сможете почувствовать себя уверенно, открыв программу.

Можно ли изучать эту книгу непоследовательно? Практические задания, прилагающиеся к каждой следующей главе книги, основываются на материале, изученном ранее. Но, тем не менее, понимая, что первое время очень сложно запомнить даже название элементов интерфейса, не то что их назначение и принцип работы, я составляла подробные пошаговые инструкции как выполнять задание. Однако предполагается, что вы должны чуть-чуть «вырастать» после изучения каждой следующей главы и к концу книги задания усложняются, а инструкции слегка упрощаются.

Рассматриваются ли в данной книге сложные вопросы, связанные с цветоделением, треппингом и т. д.? В данной книге, в силу того, что она является самоучителем, по возможности данные темы обходятся стороной, чтобы не пугать неискушенных пользователей непонятной терминологией. Однако без понимания некоторых терминов работа в программе просто немыслима, поэтому я включила необходимый для полноценной работы минимум объяснений. проливающий свет на такие понятия, как Overprint и Knockout, PostScript и EPS, обтравочный контур и спуск полос, а также некоторые другие.

У меня версия программы Adobe InDesign CS, подойдет ли она для изучения данной книги? К сожалению, сохранение из Adobe InDesign CS2 в формате более ранней версии невозможно, а использование формата INX для обмена данными между версиями InDesign оказалось осложнено необходимостью устанавливать дополнительные обновления с сайта производителя. Именно поэтому некоторые учебные файлы на диске не удалось сохранить в таком формате, который можно было бы открывать и пользователям более ранних версий, и пользователям версии CS2. Теоретическая же часть, изложенная в книге, позволит вам изучать и версию CS и CS2, однако, используя старую версию, вы не сможете воспользоваться некоторыми новыми возможностями.

Я не плохо знаю Adobe Illustrator, стоит ли мне отдельно изучать InDesign? Пожалуй, стоит, поскольку эти программы сильно различаются между собой. И в первую очередь они различаются не только программными средствами, а идеологией, поскольку Illustrator — это программа, предназначенная для рисования, а InDesign — программа, предназначенная для работы с большими объемами текстового и графического материала. К тому же InDesign содержит массу профессиональных средств контроля над процессом подготовки макета к печати, таких как возможность просматривать будущие пленки, устанавливать сразу для всего документа припуск на обрезку и т. д.

Я слышал, что профессиональная работа в значительной степени основана на использовании горячих клавиш, приучаете ли вы к этому? Обязательно! В книге горячие клавиши прописаны для всех операций, для которых их действительно целесообразно использовать. Более того, в книге есть отдельный лист со списком необходимых для работы клавиатурных сокращений. Использование данного принципа в работе позволит сэкономить массу времени при решении трудоемких задач.

**Рассматриваются ли в данной книге какие-то интересные приемы работы или речь идет просто о последовательном объяснении, что и как работает?** К книге на диске прилагаются уроки, для выполнения которых потребуется использование различных нестандартных приемов работы. К тому же без такого материала книга была бы скучной, поэтому в нее включены различные алгоритмы как средствами программы (градиенты, обтекания текстом, маскирование, трансформация) создавать необычные красивые эффекты.

# **Глава 1**

# **Осваиваемся в рабочей области InDesign**

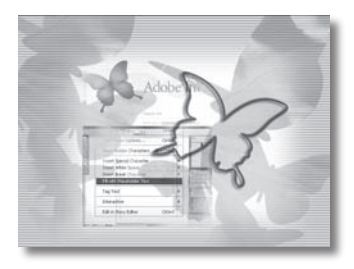

# **Настройки нового документа**

Итак, как и в любой другой графической программе, в InDesign работа начинается с создания и настройки нового документа. Давайте же рассмотрим те важные и полезные настройки документа, которые необходимо выполнить, начиная работу.

Первое, что вам для этого понадобится, — это, конечно же, команда главного меню **File>New**. Вы, наверно, удивитесь, увидев несколько вариантов того, что можно создать при помощи данной команды. Вариант, интересующий вас, — **Document**. К остальным мы еще вернемся, но позже.

> New Document Document Preset: [Default] 5.  $\overline{\alpha}$ Number of Pages: 0 □ Facing Pages Cancel Master Text Frame Save Preset Page Size: A4 More Options Width: 3 210 mm Orientation: 6 | Height: 3 297 mm Columns 6 Gutter: 3 4,233 mm Number: 1 Margins Top: 12,7 mm Inside:  $\left[\begin{smallmatrix}\bullet&12,7\end{smallmatrix}\right]$ mm  $\overline{7}$ Bottom: 12,7 mm Qutside: 12,7 mm

Итак, мы приступаем к настройке окна **New Document** (рис. 1.1).

**Рис. 1.1.** Диалоговое окно команды **New Document**

#### **Окно команды New Document**:

- 1. Выпадающий список возможных размеров.
- 2. Количество страниц.
- 3. Создавать развороты.
- 4. Расположение страницы.
- 5. Группы настроек документа.
- 6. Количество колонок.
- 7. Величины полей.

А теперь об этом же, но подробнее.

- 1. **Выпадающий список размеров** содержит готовые варианты печатных размеров. В полях **Width** и **Hight** вы видите численные значения. Если вы работаете над публикацией с нестандартным размером, вы должны просто ввести нужные вам размеры в поля **Width** и **Hight**, ничего не выбирая из выпадающего списка размеров.
- 2. **Количество страниц** поле для указания желаемого количества страниц в документе. Не обязательно стразу указывать точное количество страниц документа, их всегда можно будет добавить или убавить в процессе работы.
- 3. **Создавать развороты** разрешение компоновать в документе страницы попарно (как в книгах). Отключенный флажок создает документ со страницами, показываемыми по одной на экране.
- 4. **Расположение страницы** ориентация документа: портретная или альбомная.
- 5. **Группы настроек документа** набор всех настроек данного окна. Выполнив единожды какие-либо настройки документа, их можно сохранить под неким именем (в примере — my) и обращаться ко всем разом, просто выбирая имя набора настроек из списка. Можете поэкспериментировать, для этого нажмите кнопку **Save Preset** после выполнения всех настроек.
- 6. **Количество колонок** число колонок на страницах публикации. Особенность данного параметра заключается в том, что указанное число колонок будет у всех до единой страниц, что не всегда бывает нужно. Если вам как раз не нужно, то проще будет в данном поле оставить единицу, а потом уже вручную указывать для отдельных страниц, на сколько колонок их нужно разбить.
- 7. **Величины полей** размеры всех полей публикации. Причем если вы разрешили использовать развороты (см. п. 3), то при настройке будут фигурировать названия **Outside** и **Inside** — внутреннее и внешнее поля, а если разворотов в документе нет, то **Left** и **Right** — левое и правое.

Думаете, что все настройки выполнены и можно, наконец, попасть в рабочую область InDesign? А вот и нет. Есть еще как минимум одна полезная настройка. Это — припуск на обрезку, или **Bleed**. Итак, нажимаем кнопку **More Op-** **tions** (под **OK** и **Cancel**). И без того большое окно **New Document** удлиняется, и мы видим поля для ввода величины **Bleed**.

Но прежде, чем вводить туда числа, давайте обсудим, зачем их туда нужно вводить? Дело в том, что при подготовке файла вы должны учесть, что при обрезке документа устройство может сделать это с некоторой погрешностью, буквально на несколько миллиметров, но тогда, например, ваш лист А4 уже будет не А4 а чуть меньше. Еще один вариант развития событий, когда в результате обрезки картинка, стоящая у края, становится не самой крайней точкой. К публикации прибавляются лишние миллиметры чистой бумаги, в результате чего появляется, например, белая полоса.

Чтобы этого избежать используется припуск на обрезку. Вы сознательно увеличиваете вашу публикацию на несколько миллиметров со всех сторон (обычно на 2–5 мм), и при обрезке отрезают то лишнее, что вы заложили в размер.

Область **Bleed** в InDesign показана оранжевой границей. Если вы ее указали при создании документа — используйте ее! Не забывайте о ней. Теперь все объекты необходимо выравнивать по оранжевому краю, а не по краю публикации.

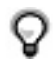

Все, что расположено за областью **Bleed**, на печать выводиться не будет. Реально увидеть, как будет выглядеть документ после печати и обрезки (т. е. без припуска на обрезку), можно, нажав клавишу <W>.

Итак, документ настроен и вы уже в рабочей области InDesign. Где теперь можно выполнить те важные, основополагающие настройки, которые присутствовали в окне **New Document**? Дело в том, что в InDesign после создания документа рассмотренные настройки разбиваются на две группы. Одни теперь находятся в диалоговом окне **Document Setup** главного меню **File**, а другие в **Columns&Margins** главного меню **Layout**. Давайте рассмотрим, какие настройки куда попали?

В окне **File>Document Setup** остались все настройки, кроме тех, что отвечают за количество колонок и размер полей. Даже кнопка **More Options**, благодаря которой можно указать размер припуска на обрезку, осталась в этом окне (кстати, если вы забыли указать этот важный параметр при создании документа, никогда не поздно будет это сделать в процессе работы).

Количество колонок и размер полей настраиваются отдельно. Из главного меню **Layout>Margins&Columns** вы получаете доступ к значениям этих параметров. Однако обращаю ваше внимание, что те значения, которые вы вводите в этом окне, применяются *только к той странице, на которой вы стоите*. Это значит, что для десятистраничного документа придется десять раз вызывать окно с настройками. Чтобы не делать этого так часто, нужно менять количество колонок и размер полей, стоя на мастер-шаблоне (о них мы поговорим в *гл. 3*).

# **Рабочая область InDesign**

Когда документ настроен, можно приступать к рассмотрению особенностей рабочей области (рис. 1.2).

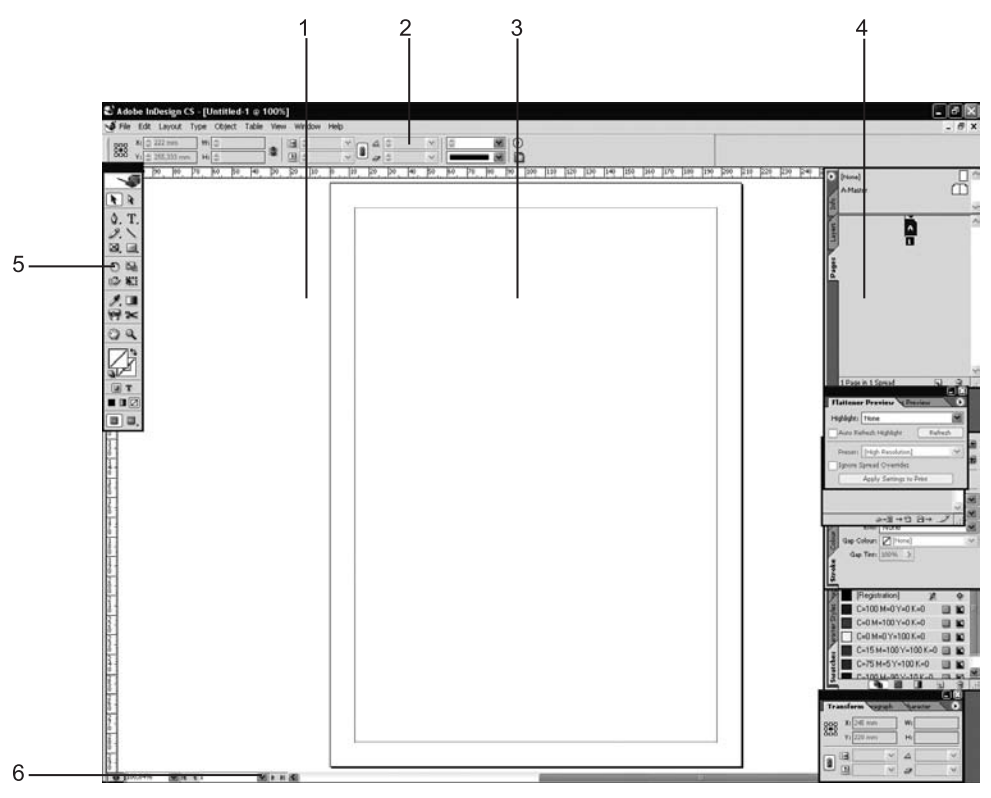

**Рис. 1.2.** Снимок рабочей области InDesign

#### **Элементы рабочей области InDesign:**

- 1. Область вставки (**Pasteboard**).
- 2. Управляющая палитра (**Control palette**).
- 3. Страница публикации.
- 4. Палитры.
- 5. Панель инструментов.
- 6. Выпадающий список с номерами страниц.
- 1. **Область вставки** используется для размещения на ней материалов, которые нужны в работе, но окончательное их место в публикации еще не определено. Если вам не хватает места, то можно увеличить размер **Pasteboard** в вы-

соту. Для этого в главном меню **Edit>Preferences>Guides&Pasteboard** нужно увеличить параметр **Minimum Vertical Offset**.

- 2. **Управляющая палитра** является важным элементом рабочей области. Она позволяет, не прибегая к командам главного меню, инструментам и другим палитрам, выполнять различные манипуляции с текстом, объектами и таблицами. Не убирайте ее с экрана. Эта палитра нужна всегда. Если вы все-таки нечаянно ее потеряете из виду, найти управляющую палитру можно в главном меню **Window>Control Palette**.
- 3. **Страница публикации** это то пространство, куда вы должны размещать все, что намереваетесь напечатать. Именно эта область выводится на печать (плюс припуск на обрез, если указан).
- 4. **Палитры** основные элементы рабочей области. Их в InDesign очень много, но все одновременно они не показываются. Если вам нужна конкретная палитра, которую вы не видите, ищите ее в главном меню **Window**. В InDesign палитры пристыковываются вертикально, поэтому изначально вы видите только вкладки с названиями палитр. Если хотите поработать с палитрой — кликните по вкладке с именем, палитра полностью раскроется для работы. Повторный щелчок по вкладке с именем вернет ее назад.
- Хорошая привычка временно убирать с экрана все ненужное в данный момент палитры. Так просторнее. Для этого нажмите <Shift>+<Tab> — это скрытие всего, кроме самых важных элементов — панели инструментов и управляющей палитры. Нажатие просто клавиши <Tab> уберет с экрана все палитры. Повторное нажатие клавиш вернет все назад. Еще профессиональнее будет вызывать во время работы только нужную палитру горячей клавишей. В процессе знакомства с работой InDesign мы изучим основные сочетания клавиш для вызова различных палитр.
- 5. **Панель инструментов.** Без нее работа немыслима. Недаром при нажатии <Shift>+<Tab> эта панель остается на экране. Из этой панели вызываются все рабочие инструменты и активизируются атрибуты объекта (заливка, обводка). Если вы все-таки спрятали ее, то для вызова панели нужно будет из главного меню **Windows** выбрать **Tools**.
- 6. **Выпадающий список с номерами страниц** используется как средство навигации по документу. Выбрав пункт из списка, вы переходите на страницу c этим номером. В списке вы найдете такую запись, как «A-master». Это мастер-шаблон вашей публикации. Не используйте его, если не знаете, как он работает. Это приведет к появлению на всех страницах элементов, присутствующих на мастер-шаблоне.
	- Для быстрого перемещения по страницам публикации можно использовать горячие клавиши <Ctrl>+<J>. После этого введите номер страницы, на которую хотите перейти, и нажмите <Enter>.

# **Работа с палитрами**

Прежде чем приступать к работе в среде InDesign, давайте разберемся с некоторыми терминами, необходимыми для работы с палитрами. Раскройте палитру **Swatches** (рис. 1.3) <F5>. На ее примере разберемся с терминологией.

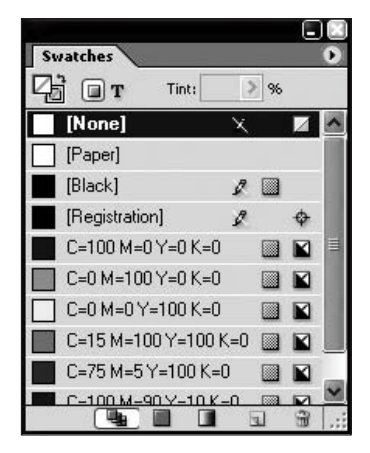

**Рис. 1.3.** Палитра **Swatches**

#### **Важные элементы палитры:**

- 1. Контекстное меню палитры.
- 2. Корзина.
- 3. Пиктограмма создания нового объекта.
- 1. **Контекстное меню палитры** содержит массу полезных команд, относящихся, непосредственно к данной палитре.
- 2. **Корзина** служит для удаления ненужных образцов из палитры. Выделите, например, зеленый цвет в своей палитре и утащите его на пиктограмму корзины. Если все сделано правильно, зеленый должен пропасть из набора цветов.
- 3. **Пиктограмма создания нового объекта** используется для создания нового образца в палитре. В зависимости от того, какую палитру вы используете, вы можете получить новый слой, новый цвет, новый стиль параграфа и т. п. При щелчке в палитре **Swatches** по рассматриваемой пиктограмме образуется новый образец цвета на основе того, который в данный момент активен.

Итак, три рассмотренных элемента палитры будут встречаться нам на протяжении всей работы в InDesign у всех палитр. Поэтому следует запомнить, где

и что находится, чтобы каждый раз не перечитывать первую главу, встречая в тексте ссылку на «контекстное меню палитры».

## **Работа с панелью инструментов**

Как уже отмечалось выше, панель инструментов является очень важной составляющей. Давайте познакомимся с некоторыми ее элементами ближе. Во-первых, давайте нарисуем в рабочей области объект, на котором можно было бы ставить эксперименты. Для этого воспользуйтесь инструментом **Rectangle Tool** (рис. 1.4). Нарисуйте прямоугольник.

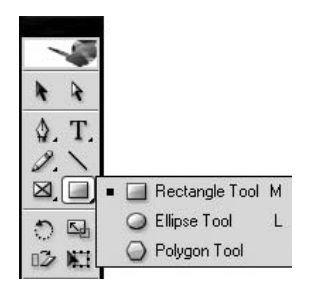

**Рис. 1.4.** Панель инструментов при активном инструменте для создания геометрических примитивов

Теперь, на примере нарисованного объекта, обсудим назначение двух различных инструментов выделения.

Инструмент **Selection**. Служит для выделения объектов, а при нажатой клавише <Ctrl> для изменения размеров объекта. Попробуйте кликнуть по нарисованному объекту инструментом. Появление голубого габаритного контейнера означает выделение объекта.

Инструмент **Direct Selection**. Служит для выделения опорных точек объекта. Выделите объект черной стрелкой, а затем возьмите белую стрелку. Вы должны увидеть опорные точки вашего объекта. Сейчас можно выделить любую из них. Выделите поочередно нижние точки и сдвиньте внутрь, получите, таким образом, трапецию.

Инструмент **Rectangle**. Служит для рисования одноименных геометрических примитивов.

Инструмент **Ellipse**. Служит для рисования всевозможных кругов и овалов.

Инструмент **Polygon**. Служит для рисования многоугольников и звездочек. Щелкните дважды по пиктограмме многоугольника в панели инструментов, и вы увидите поле для ввода значений величины лучей для рисования звездочек (измеряется в процентах от внешнего радиуса) и количества сторон объекта. Кстати, количество сторон удобно менять в процессе рисования объекта, нажимая на клавиатуре стрелки вверх и вниз.

Прямоугольник и эллипс можно настроить перед созданием, если кликнуть курсором в виде выбранного инструмента по рабочему полю (рис. 1.5).

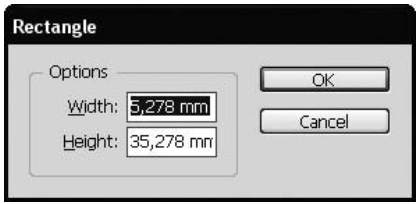

Рис. 1.5. Диалоговое окно инструмента Rectangle Tool

Как вы заметили, инструментов для создания геометрических примитивов в InDesign меньше, чем, например, в Adobe Illustrator. Например, отсутствует инструмент «прямоугольник со скругленными углами». Но подобные объекты можно легко получить другим способом. Да и разнообразие форм углов будет больше. Итак, представляю вам команду главного меню Object>Corner Effects (рис. 1.6). Она знаменательна тем, что из выпадающего списка Effect можно выбрать различные варианты оформления углов фигуры, а в пункте Size указывается величина эффекта. Флажок Preview держите включенным, иначе все настройки будете выполнять вслепую, не видя, что происходит с объектом, до тех пор, пока не нажмете кнопку ОК.

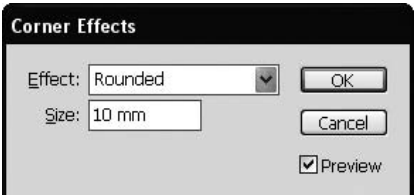

Рис. 1.6. Окно команды Corner Effects

Миструмент Line. Предназначен исключительно для создания прямых линий. При рисовании инструментом с нажатой клавишей <Shift> создаются горизонтальные, вертикальные или наклоненные под углом 45° линии.

Инструмент Pencil. Предназначен для рисования любых объектов. Имитирует рисование карандашом от руки.

Т Инструмент Туре. Используется для создания текстовых фреймов и ввода текста. Давайте запомним одно правило: в InDesign текст существует исключительно внутри текстовых фреймов. Сам по себе — без фрейма — он сушество-

вать не может. Поэтому ввод текста с клавиатуры нужно начинать с создания фрейма. Фрейм создается рисованием прямоугольника инструментом **Type**.

Итак, нарисуйте пустой текстовый фрейм (если не делать никаких лишних действий, то после рисования текстовый курсор будет мигать внутри фрейма — это то, что нам нужно). Теперь щелкните правой кнопкой мыши и выберите команду **Fill with Placeholder Text** (рис. 1.7).

| Paste                             | Ctrl+V |  |
|-----------------------------------|--------|--|
| Font                              |        |  |
| Size                              |        |  |
| Find/Change                       | Ctrl+F |  |
| Check Spelling                    | Ctrl+I |  |
| Text Frame Options                | Ctrl+B |  |
| Show Hidden Characters Alt+Ctrl+I |        |  |
| Insert Special Character          |        |  |
| Insert White Space                |        |  |
| <b>Insert Break Character</b>     |        |  |
| Fill with Placeholder Text        |        |  |
| Tag Text                          |        |  |
| Interactive                       |        |  |
| Edit in Story Editor              | Ctrl+Y |  |

**Рис. 1.7.** Окно команды **Fill with Placeholder Text**

Данная команда очень удобна для образовательных целей, поскольку она позволяет быстро создать блок с текстом, на котором можно экспериментировать с различными командами и инструментами. Еще одно практическое назначение этой команды — это подготовка макетов для заказчиков. Если вы уже заготовили каркас будущего буклета или газеты, но реальных текстовых материалов у вас пока нет, можно использовать данную команду для заполнения любых площадей текстом.

Работая с текстовыми фреймами, лучше держать включенным показ границ объектов. По умолчанию этот режим включен. Благодаря ему вы видите все объекты в тонкой голубой рамке. Почему целесообразно работать с этим режимом? Потому что в нем вы видите даже пустые текстовые фреймы, которые вы нарисовали, но текстом не заполнили. Их присутствие на странице крайне нежелательно, а режим показа границ объектов поможет их найти. Если всетаки вас раздражает голубая рамка всех объектов, ее можно отключить, нажав  $\langle$ Ctrl>+ $\langle$ H $\rangle$ .

Итак, мы рассмотрели небольшой набор инструментов, которых нам должно хватить на первое время. В панели инструментов осталось еще много нерассмотренных образцов, но к ним мы вернемся в следующих главах. А пока давайте начнем применять то, что уже изучили.

# **Строение объектов**

У каждого объекта в InDesign есть два обязательных атрибута — это обводка (Stroke) и заливка (Fill). Обводка — это внешняя граница объекта, а заливка — это его тело, наполнение. Поскольку эти атрибуты есть у любого объекта, вы не должны забывать их настраивать, чтобы не создавать себе проблем.

Когда вы рисуете объект, в панели инструментов вам показываются текущие установки обводки и заливки. По умолчанию обводка у объекта черная, а заливка отсутствует.

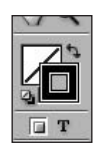

**Рис. 1.8.** Так выглядят атрибуты объекта в панели инструментов

Для того чтобы изменить цвет атрибута, щелкните по нужной вам пиктограмме (по обводке или по заливке) и выберите цвет (например, из палитры **Swatches**). *Не забывайте*, что назначение цвета выполняется для того атрибута, который сейчас на переднем плане! Например, если судить по рис. 1.8, то сейчас вся работа ведется с обводкой, а заливка у объекта и вовсе отсутствует.

В особенном положении находятся текстовые фреймы. С одной стороны, текст, который находится внутри фрейма, имеет собственные обводку и заливку. С другой стороны — фрейм, внутри которого расположен текст, тоже имеет обводку и заливку. Именно поэтому вы можете в процессе работы переключаться между обводкой и заливкой фрейма и обводкой и заливкой текста внутри фрейма. Для этого предназначены кнопки под пиктограммами, обозначающими **Fill** и **Stroke** (см. рис. 1.8.). Щелкая по кнопке в виде квадрата, вы видите атрибуты фрейма, а, выбирая кнопку в виде буквы Т, вы работаете с атрибутами самого текста.

# **Копирование объектов**

Во время работы зачастую необходимо создавать идентичные копии объектов, будь то текстовые фреймы или рисунки. Для этого существуют различные способы. Самый простой, которым лично я пользуюсь чаще остальных, — это копирование с клавишей <Alt>.

- 1. Выделяем объект инструментом **Выделение** (черная стрелка).
- 2. Нажав клавишу <Alt>, начинаем сдвигать объект в тот момент, когда курсор превращается в раздвоенную стрелку.
- 3. Если при этом действии нажимать еще и <Shift>, то копии объектов будут двигаться по прямой.

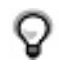

Если у объекта, который вы копируете с <Alt>, нет заливки, то это означает, что у объекта нет «тела», он пустой внутри. Его можно скопировать описанным способом, только подведя курсор к обводке или центральной точке объекта.

Второй способ - это, конечно же, копирование через буфер обмена. Данный способ безопасен для копирования объектов внутри среды InDesign. Дело в том, что перенос данных через буфер обмена считается процессом небезопасным. Но на копирование объектов внутри среды InDesign это правило не распространяется. Итак:

- $\mathbf{1}$ . Выделяем объект черной стрелкой.
- Нажимаем горячие клавиши <Ctrl>+<C>. 2.
- $\mathcal{R}$ Встаем на ту страницу, на которой необходимо выгрузить содержимое буфера обмена.
- Нажимаем горячие клавиши <Ctrl>+<V>. 4.

Кстати, есть замечательный способ выгрузить содержимое буфера обмена в то же место, откуда данные были скопированы. Для этого используется команда главного меню Edit>Paste in Place (Вставить на то же место) или  $\langle \text{Ctrl}\rangle + \langle \text{Alt}\rangle + \langle \text{Shift}\rangle + \langle \text{V}\rangle$ .

Третий способ используется для создания массива объектов. Из исходного объекта получается сколько уголно копий, которые вставляются с заланным шагом смешения. Речь илет о команле главного меню Edit>Step and Repeat.

- Копируем объект (<Ctrl>+<C>). 1.
- Вызываем команду Step and Repeat (рис. 1.9).  $\overline{2}$ .

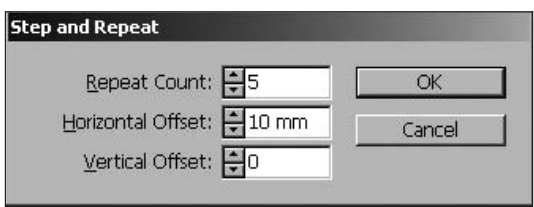

Рис. 1.9. Окно команды Step and Repeat

В этом окне необходимо указать, во-первых, сколько копий объекта вы хотите получить (в данном случае - 5). Во-вторых, указать шаг смещения копий по горизонтали и вертикали. Не трудно догадаться, что для того, чтобы вставить 5 горизонтальных, идущих подряд копий, необходимо указать шаг смещения по вертикали равным нулю. А для того, чтобы выстроить объекты в столбец - по горизонтали. И еще одно условие, которое должно выполняться: шаг смещения должен быть больше ширины или высоты объекта, в противном случае копии будут накладываться друг на друга. Попробуйте получить массив объектов, аналогичный изображенному на рис. 1.10.

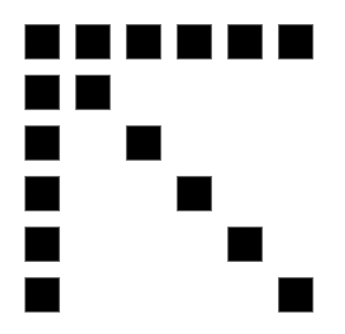

Рис. 1.10. Пример использования команды Step and Repeat для получения массива объектов

Итак, мы рассмотрели способы копирования объектов для получения идентичных клонов исходных образцов. Каждый способ подходит для своего случая. В зависимости от целей и задач выбирайте более подходящий вариант. Главный критерий при выборе — скорость работы.

# Навигация по документу

Навигация по документу основывается на двух действиях: изменение масштаба просмотра и перемещение по документу. Для изменения масштаба просмотра, а его можно увеличивать до 4000% и уменьшать до 5%, традиционно используется инструмент Zoom  $(Q)$ . По умолчанию вы работаете с инструментом Zoom, на котором нарисован  $(+)$ , что означает, что он работает, увеличивая масштаб. Каждый клик лупой позволяет вам на один шаг увеличить масштаб просмотра. Но если вам нужно, чтобы инструмент Zoom работал, уменьшая масштаб просмотра, держите при работе клавишу <Alt>. Численное значение текущего масштаба можно увидеть в нижнем левом углу документа. Но, честно говоря, инструментом Zoom для описанных целей профессионалы пользуются редко. Гораздо популярнее горячие клавиши, увеличивающие и уменьшающие масштаб просмотра. Это — <Ctrl>+<+> и <Ctrl>+<>. Для быстрого перехода к документу размером с экран необходимо нажать <Ctrl>+<0>. Тогда для чего же стоит использовать инструмент Zoom? Я советую вам использовать его только для того, чтобы получше разглядеть определенные участки документа. Для этого нужно инструментом Zoom провести по диагонали там, где вы что-то хотите лучше рассмотреть.

Теперь давайте поговорим о втором важном действии - перемещении по документу. Это становится особенно актуально, если вы сильно увеличили масштаб просмотра. Для перемещения по документу, конечно же, можно пользоваться полосами прокрутки, но это не совсем удобный способ. Гораздо удобнее пользоваться инструментом **Hand** ( $\binom{m}{k}$ ). Вы должны нажать левую кнопку мыши и, не отпуская ее, лвигать курсор в виле сжатой лалони по локументу.

Как вы догадываетесь, есть способ все сделать горячими клавишами. При любом активном инструменте, нажимая и *удерживая* клавишу <Пробел>, вы будете временно переключаться к инструменту **Hand**. Самые хитрые могут догадаться, что при работе с инструментом **Type** фокус с нажатием клавиши <Пробел> не пройдет, т. к. в тексте будут появляться пробелы. Поэтому исключительно для инструмента **Type** существует иная горячая клавиша, вызывающая инструмент **Hand**, — это <Alt>.

## **Работа с направляющими линиями**

По умолчанию в рабочей области включен показ линеек (если они отсутствуют, нажмите  $\text{Cr1}>+\text{R}>$ ). Линейки используются для контроля над размерами объектов и документа, а также для создания *направляющих* линий. Направляющие линии — это элементы, не выводящиеся на печать и используемые для точного позиционирования объектов. Для того чтобы поместить у себя в документе направляющую линию, вы должны нажать кнопку мыши, стоя на линейке, и, не отпуская кнопки мыши, потащить курсор.

В среде InDesign направляющие линии можно двигать и выделять как обычные объекты. Для этого в главном меню **View** *не должен* стоять флажок возле параметра **Lock Guides** (Запереть направляющие линии). Направляющие всегда можно временно скрыть из видимости, поставив в главном меню **View** флажок возле пункта **Hide Guides**.

Давайте рассмотрим несколько полезных приемов при работе с направляющими линиями.

#### **Быстрое создание направляющих и их притягивание к делениям линейки**

- 1. Двойной щелчок по линейке создание направляющей в месте щелчка.
- 2. Удерживать <Shift> притягивание направляющей к делениям линейки (рис. 1.1).

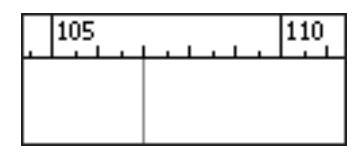

**Рис. 1.11.** Пример направляющей, стоящей точно в делении линейки

#### **Применение команды Step and Repeat**

Команда может применяться для создания множества направляющих линий.

- 1. Выташить первую направляющую линию.
- 2. При выделенной направляющей выбрать команду **Step and Repeat** и указать параметры (рис. 1.12).

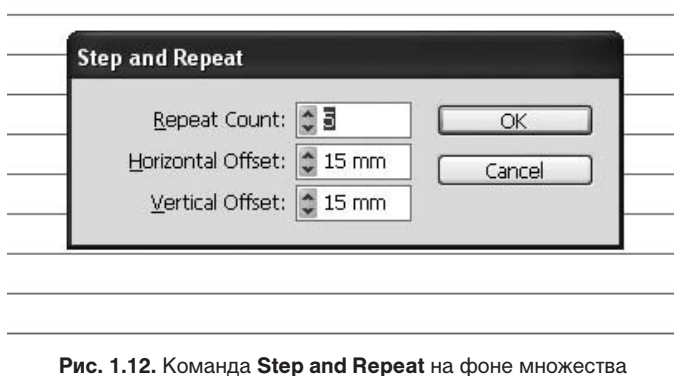

направляющих линий, полученных с ее помощью

#### Применение нулевой точки для создания нескольких направляющих

На стыке горизонтальной и вертикальной линеек имеется нулевая отметка в виде перекрестия. Это точка отсчета ваших линеек, и она может быть использована для получения сразу двух пересекающихся направляющих линий. Если нажать <Ctrl> и после этого перетащить нулевую отметку линеек, то можно получить пересекающиеся направляющие линии (рис. 1.13). Нулевая отметка при этом не будет смещена.

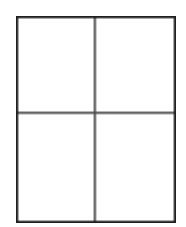

Рис. 1.13. Результат смещения нулевой отметки при нажатой клавише <Ctrl>

В InDesign существуют различные типы направляющих линий, и один из них это Baseline Grid - сетка базовых линий шрифта. Ее можно включить в главном меню View>Show Baseline Grid (рис. 1.14). По умолчанию сетка базовых линий шрифта рассчитана для шрифта размером 10 pt, исходя из размера межстрочного расстояния 12 pt. Если вы хотите получить сетку для иного кегля и интерлиньяжа (межстрочного расстояния), то необходимо изменить настройки в главном меню Edit>Preferences>Grids. В поле Increment Еvery введите необходимое значение. Вас не должно смущать то, что в этом поле расчет ведется в иных единицах измерения, можете вписать туда величины в каких угодно единицах, только припишите их сокращенное обозначение (pt. cm. mm  $n$  т. п.).

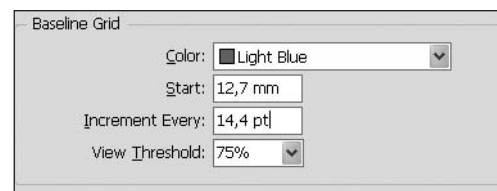

Рис. 1.14. Раздел окна Preferences, посвященный сетке базовых линий

Для того чтобы сменить единицы измерения линейки, необходимо, щелкнув правой кнопкой мыши по линейке, выбрать нужные единицы измерения либо глобально сменить измерительную систему документа в главном меню Edit> Preferences>Units and Increments.

Мы рассмотрели тему, посвященную работе с направляющими линиями и линейками. Теперь вы умеете создавать направляющие линии различными способами и в зависимости от ситуации можете пользоваться тем или иным приемом. Использование направляющих линий - это хороший тон, поэтому не забывайте о них во время работы над публикациями, в которых необходимо точно позиционировать объекты.

# Трансформация объектов

Во время работы зачастую необходимы различные действия, меняющие форму и положение объекта. Для этого в InDesign существует набор инструментов и команд. Первая из рассматриваемых нами команд - это команда Transform (рис. 1.15) из главного меню Object. Она же доступна при правом щелчке мышью при выделении объекта. Из этой команды мы получаем доступ к четырем основным действиям: Move — переместить, Scale — масштабировать, Rotate повернуть, Shear - наклонить.

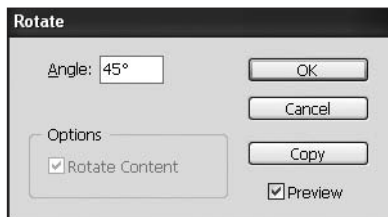

Рис. 1.15. Пример диалогового окна одной из команд группы Transform

Какой бы командой вы ни воспользовались, всегда возможные действия будут олинаковы:

• иказать параметры выполняемого лействия (если повернуть, то на сколько градусов, если масштабировать, то на сколько процентов, и т. д.);